## 第8章 空間検索(距離) - ArcMAP と Google Earth

空間検索とは,空間を構成するフィーチャ(地勢要素)を何らかの条件をもとに検索する手法である。 検索の中心となるものを主題フィーチャと呼び、これまでに利用してきたポイント、ライン、ポリゴ ンのなんらかのフィーチャが主題フィーチャとなる。これに対して,主題フィーチャから見て,空間 検索の対象となるものを検索対象フィーチャと呼ぶ。地理情報システムでは,主題フィーチャと検索 対象フィーチャが同一レイヤーの場合,あるいは,異なるレイヤー間での検索の場合もありうる。ま た,主題フィーチャを複数とし,それに対応する空間検索も可能である。この空間検索結果を検索対 象レイヤーにおいて表示するとともに,選択されたフィーチャのみを新たなレイヤーとして出力も 可能である。地理情報システムをいかに使いこなすかが利用者の腕の見せ所となり,利用者の利益を 誘導する。また,環境問題においても利用可能であり,環境対策など政策決定などについても,説得 力のある客観的な指針を与えることも可能である。

空間検索条件は,主題フィーチャと検索対象フィーチャとの間において,次の命題の検索が考えられ る。

- 
- ① と重なる Features intersect with A.
- ② から一定距離内の Features within a distance of X km from A.
- ③ を完全に含む Features completely contain A.
- ④ に完全に含まれる Features are completely within A.
- ⑤ 内に重心をもつ Features have their centroid in A.
- ⑥ と線分を共有する Features share a line segment with A.
- ⑦ の境界線に接する Features touch the boundary of A.
- ⑧ と正確に一致する Features are identical to A.
- ⑨ の境界線が横切る Features are crossed by the outline of A.
- ⑩ を含む Features containe A.
- ⑪ に含まれる Features are contained by A
- (1) 目標
	- ① 距離の概念を空間検索から知る。
	- ② ポイント、ライン、ポリゴンからの距離の概念の表現方法。
- (2) 準備
	- ① シェープファイルの準備

千葉県のシェープファイル¥ChibaTUIS.zip を、D:¥Temp フォルダへコピーし、解凍する。 空間教材のシェープファイル¥KukanKyouzai.zip を、D:¥Temp フォルダーへコピーし、 解凍する。

## (3) 作業 Google Earth

- ① Google Earth Pro の起動
- ② 若葉区の検索

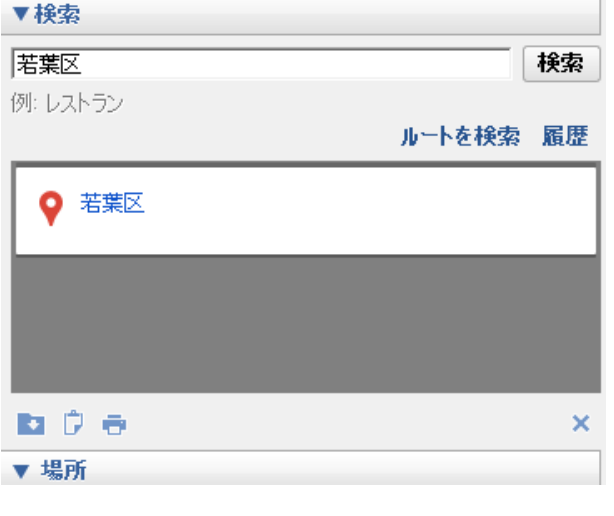

検索に「若葉区」として、若葉区を検索する。若葉 区全体が表示される。

③ 若葉区のコンビニの検索とお気に入り登録

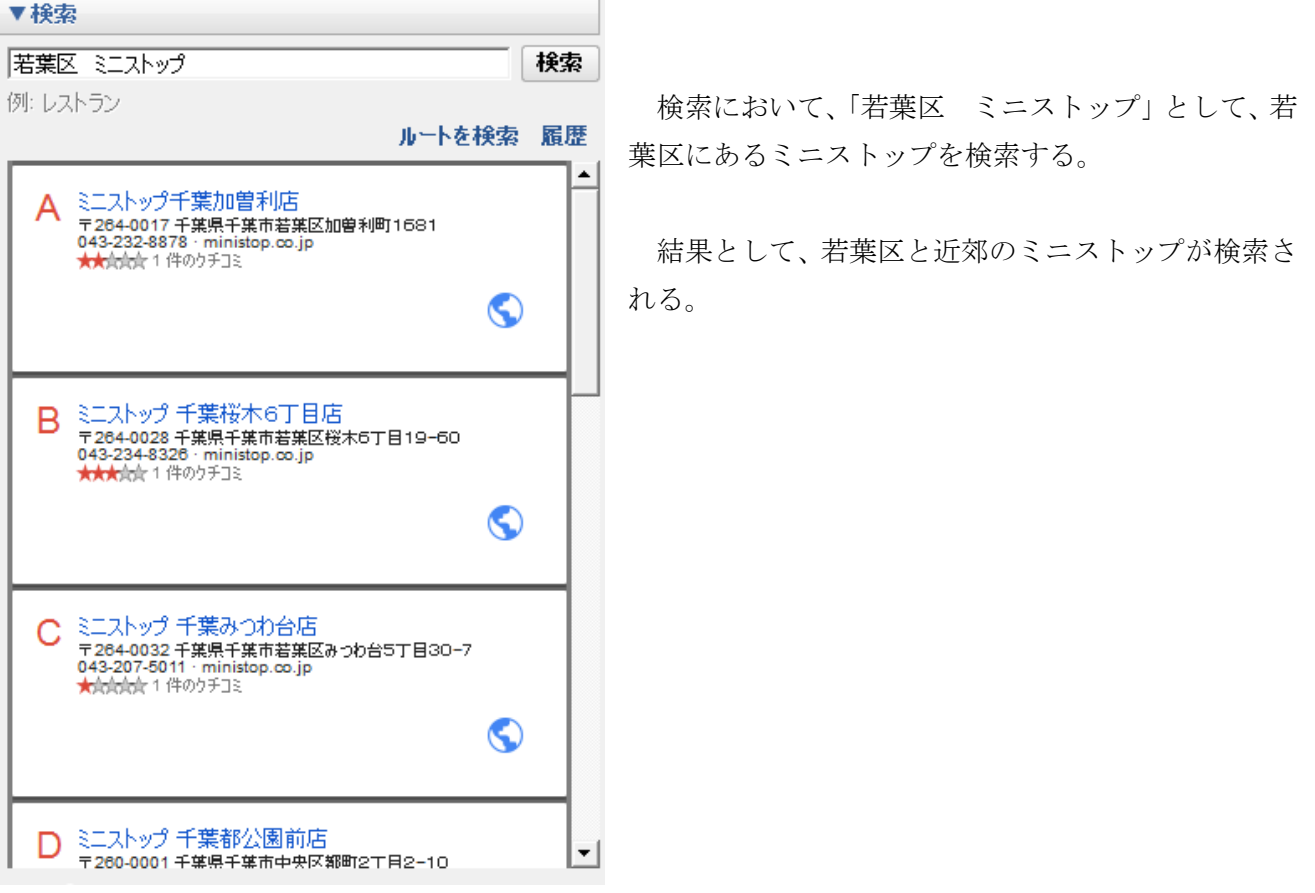

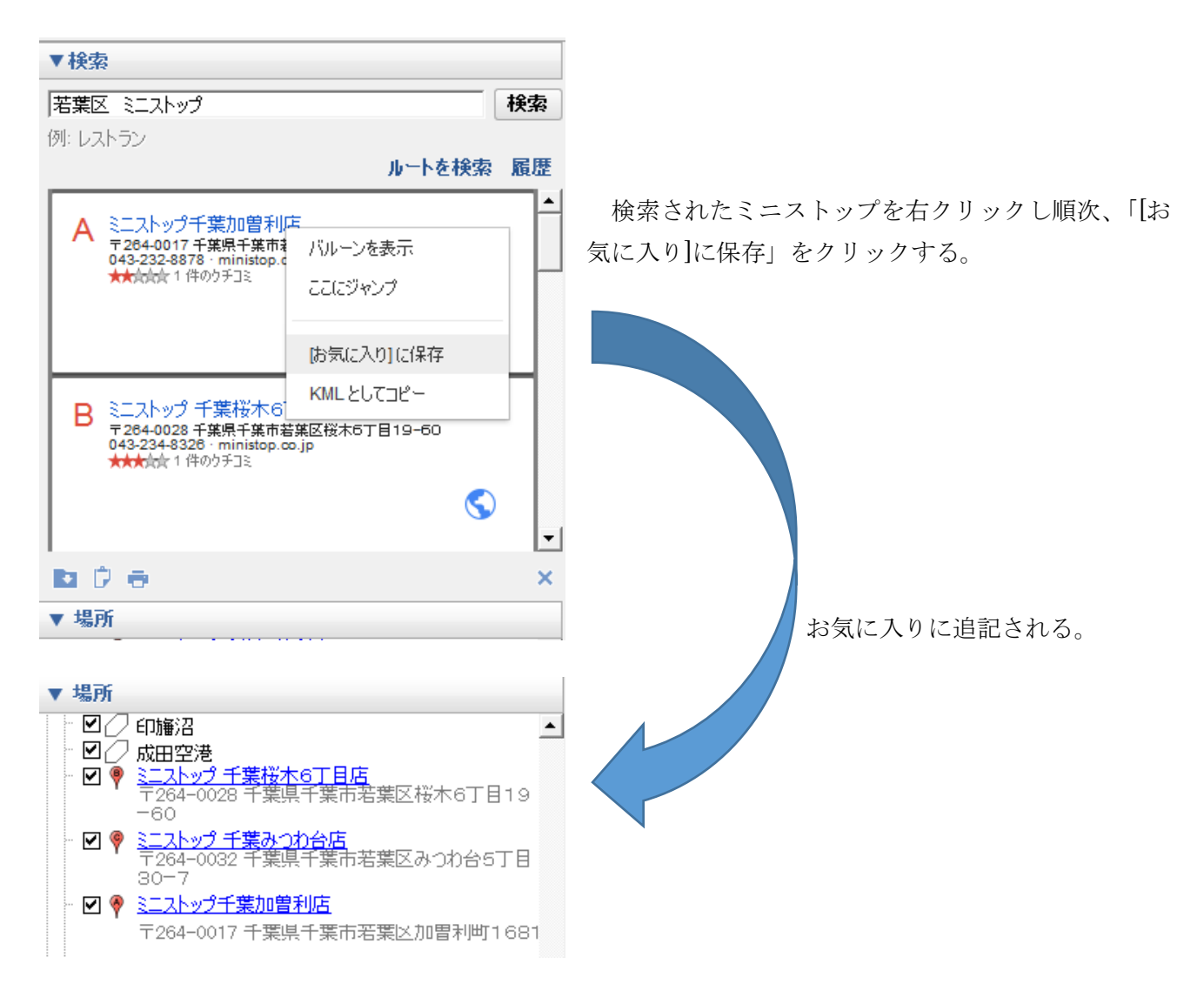

④ コンビニのフォルダ作成と移動

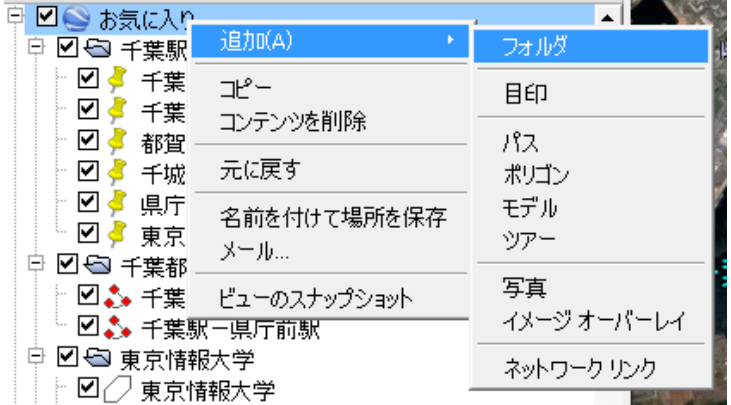

「お気に入り」へ追加したミニストップ をまとめて保管するためのフォルダを作 成する。「お気に入り」を右クリック、「追 加」から「フォルダ」を選択する。

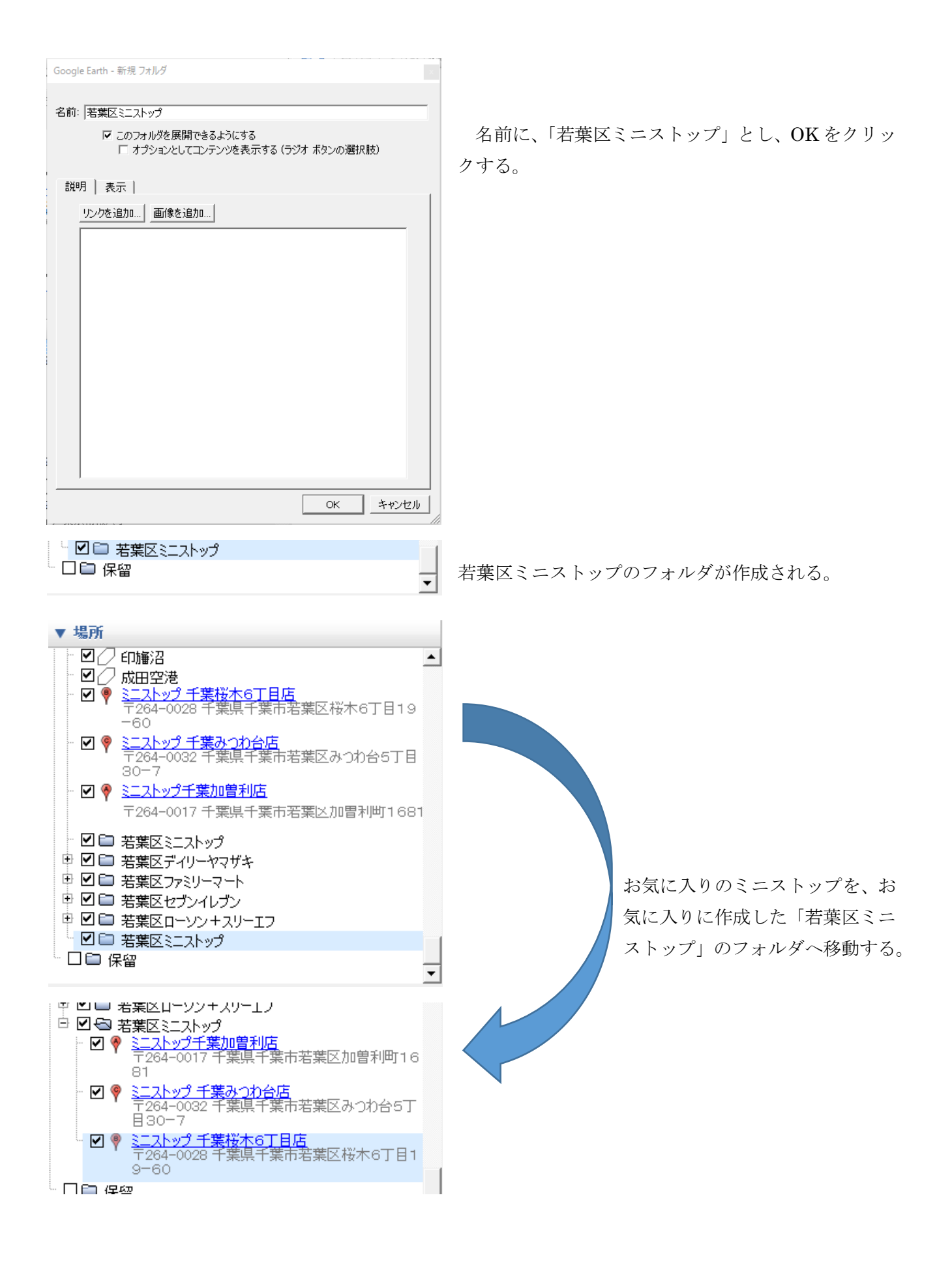

⑤ KML ファイルとして保存する。

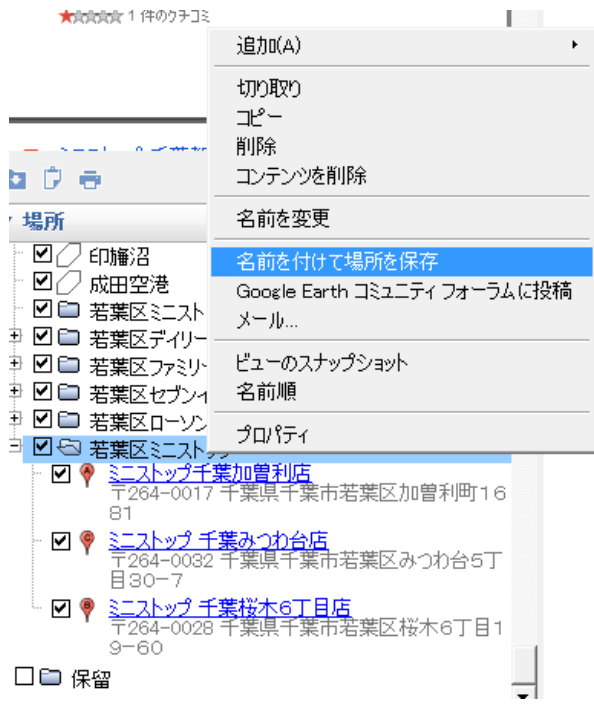

若葉区ミニストップのフォルダを右クリックし、 「名前を付けて場所を保存」を選択する。

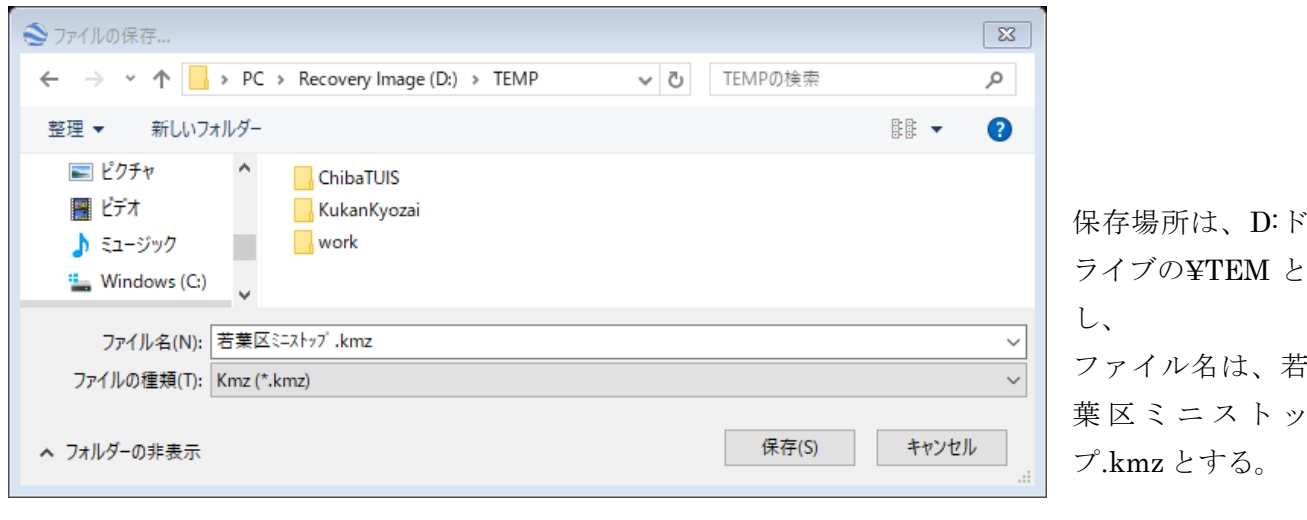

- (4) 作業その2
	- ① ArcMAP の起動

(ア) 全てのプログラムの中の ArcGIS のフォルダから ArcMAP を起動する。

- ② 以下のシェープファイルを追加する。
	- (ア) ChibaTUIS フォルダー

から

ChibaPolygon.shp ChibaRailroad.shp

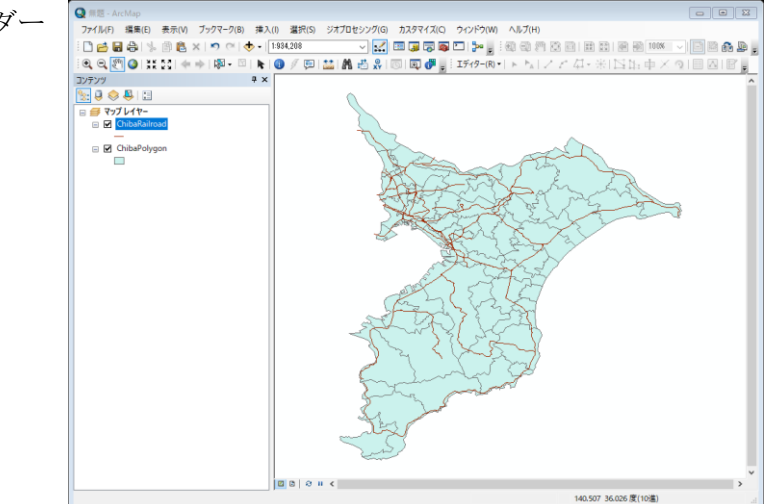

(イ) KukanKyouzai フォルダーから ChibaToshiMonorail.shp WakabakuLowsonTF.shp WakabakuDailyYamazaki.shp WakabakuFamilyMart.shp WakabakuSevenEleven.shp TUIS.shp

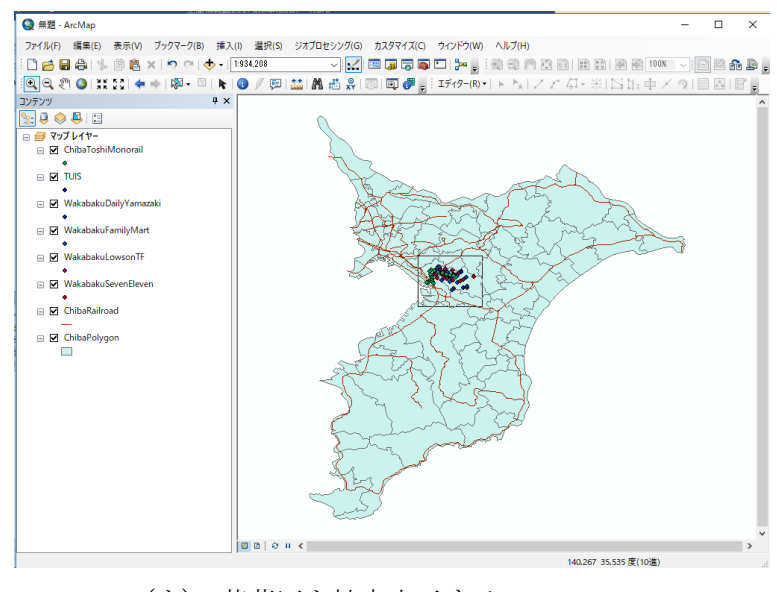

(ウ) 若葉区を拡大表示する。

拡大アイコンで領域を囲む。

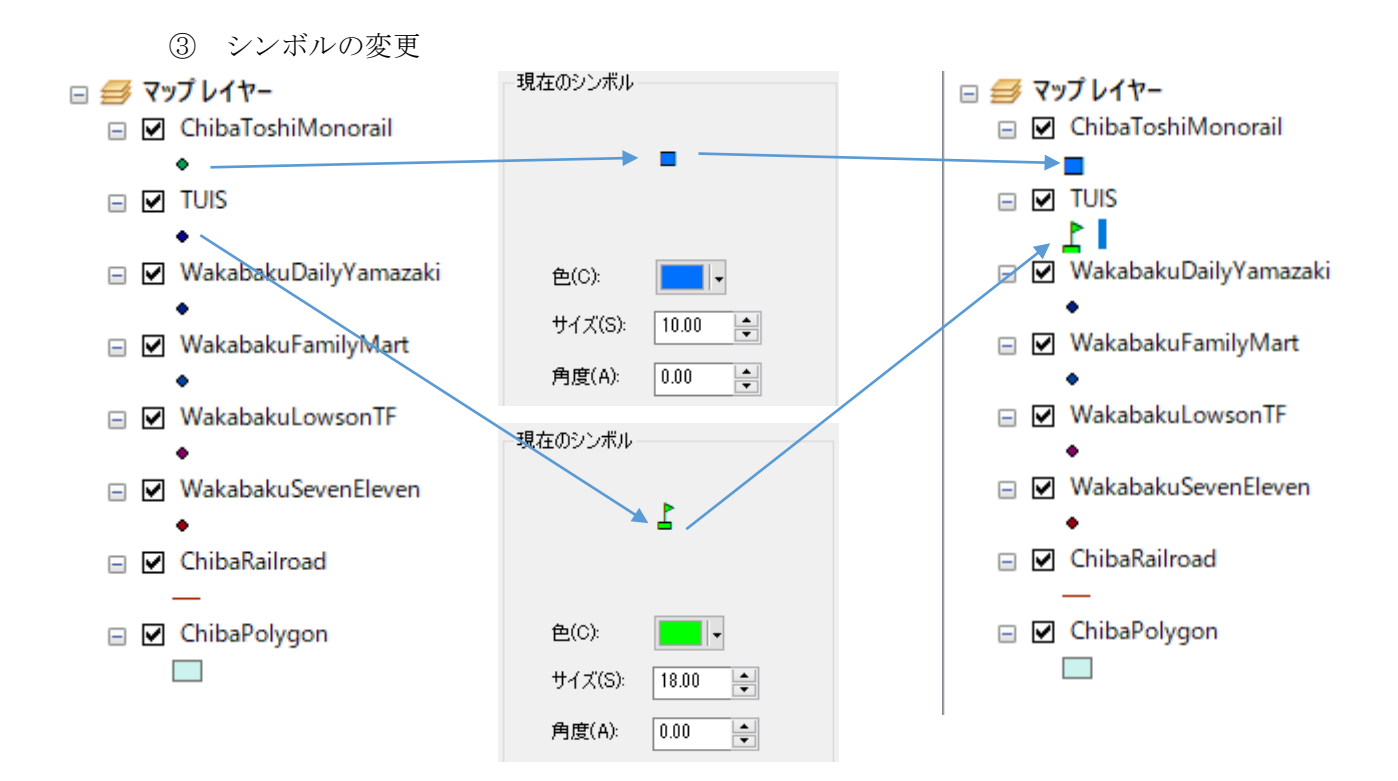

 若葉区ミニストップの追加 (ウ) KML ファイルからレイヤーへ変換

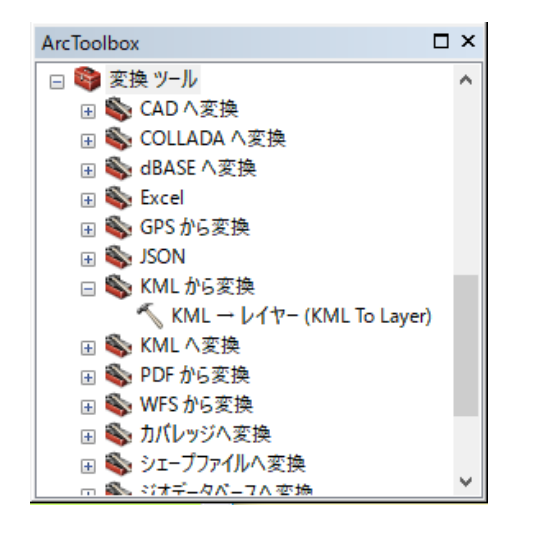

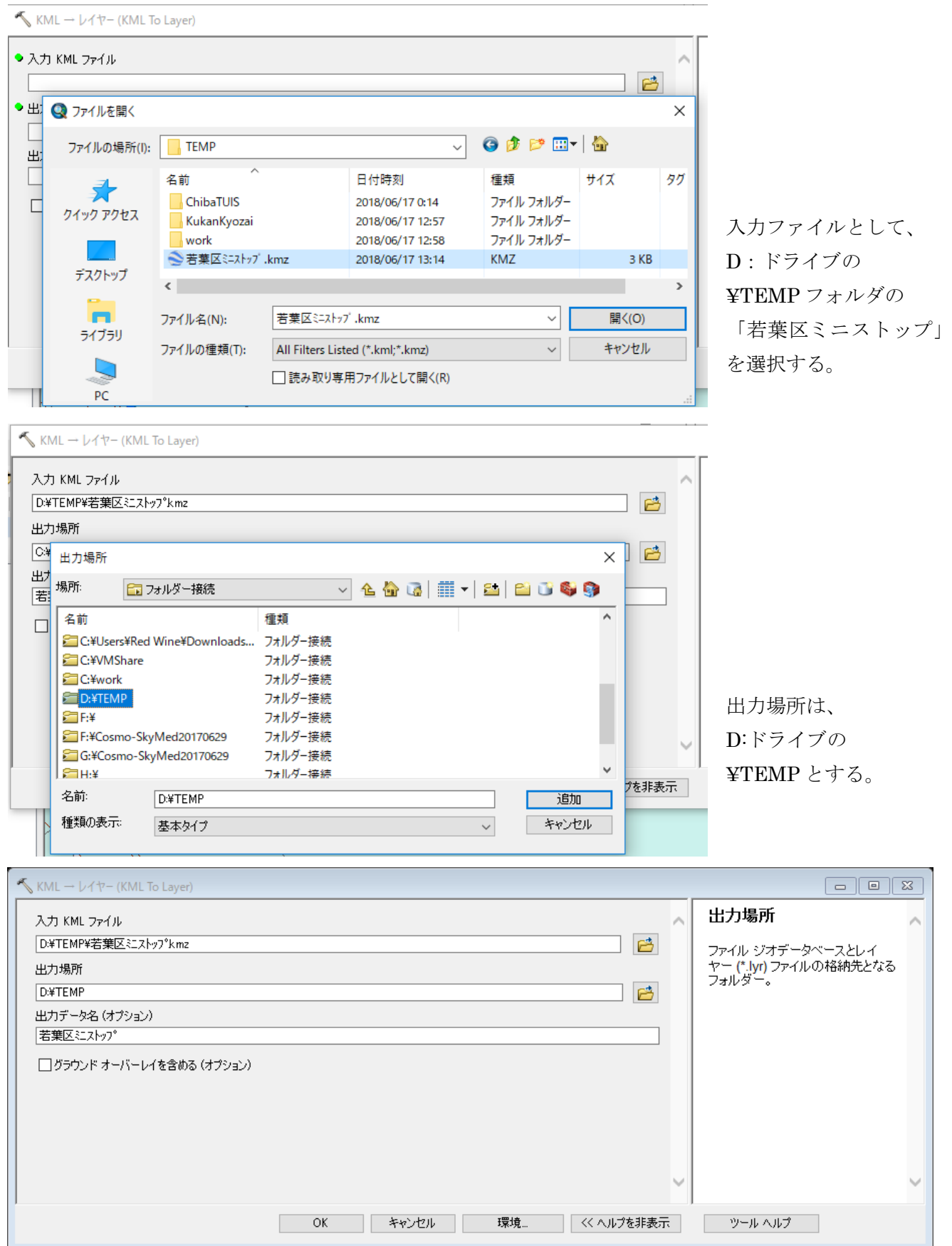

出力データ名は、デフォルトのままとする。

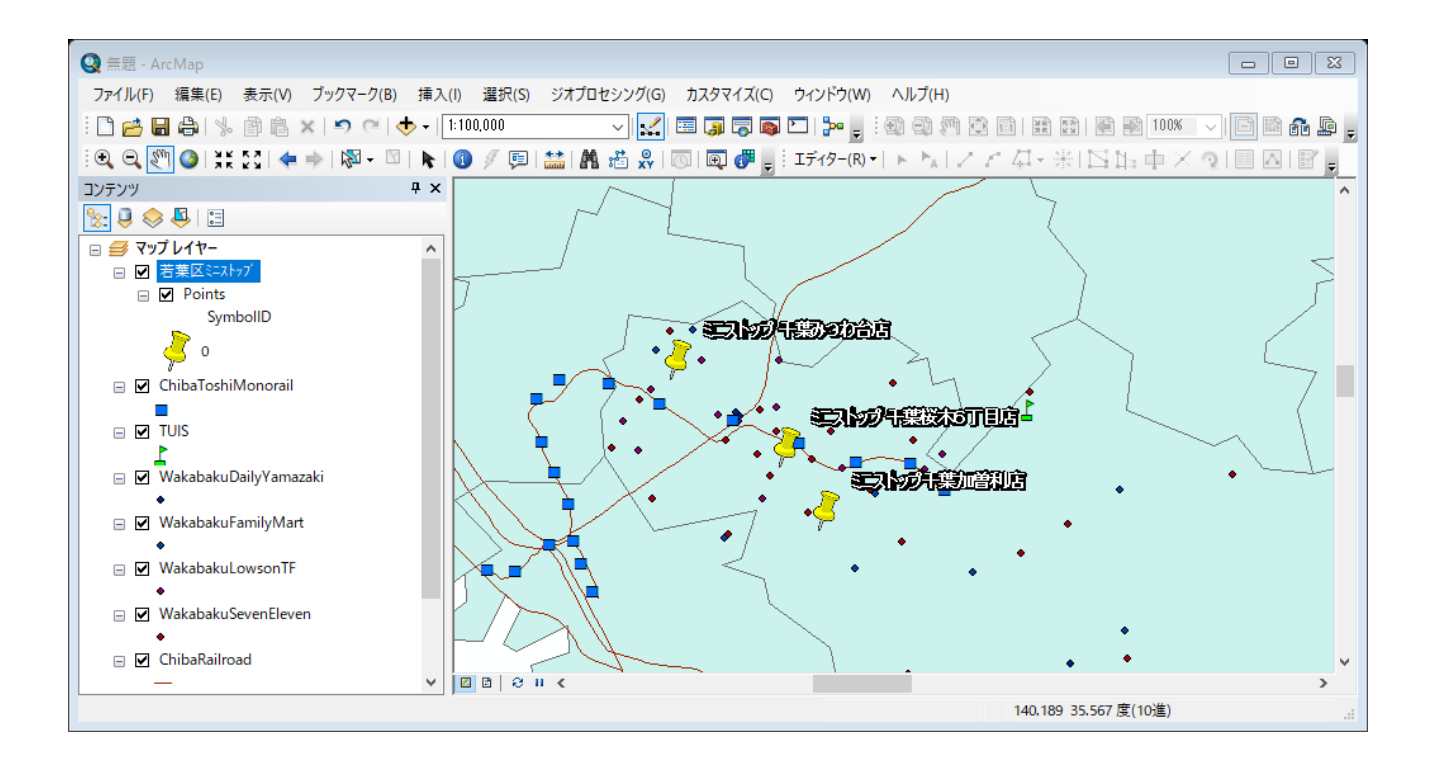

(エ) レイヤーからシェープファイルへ変換

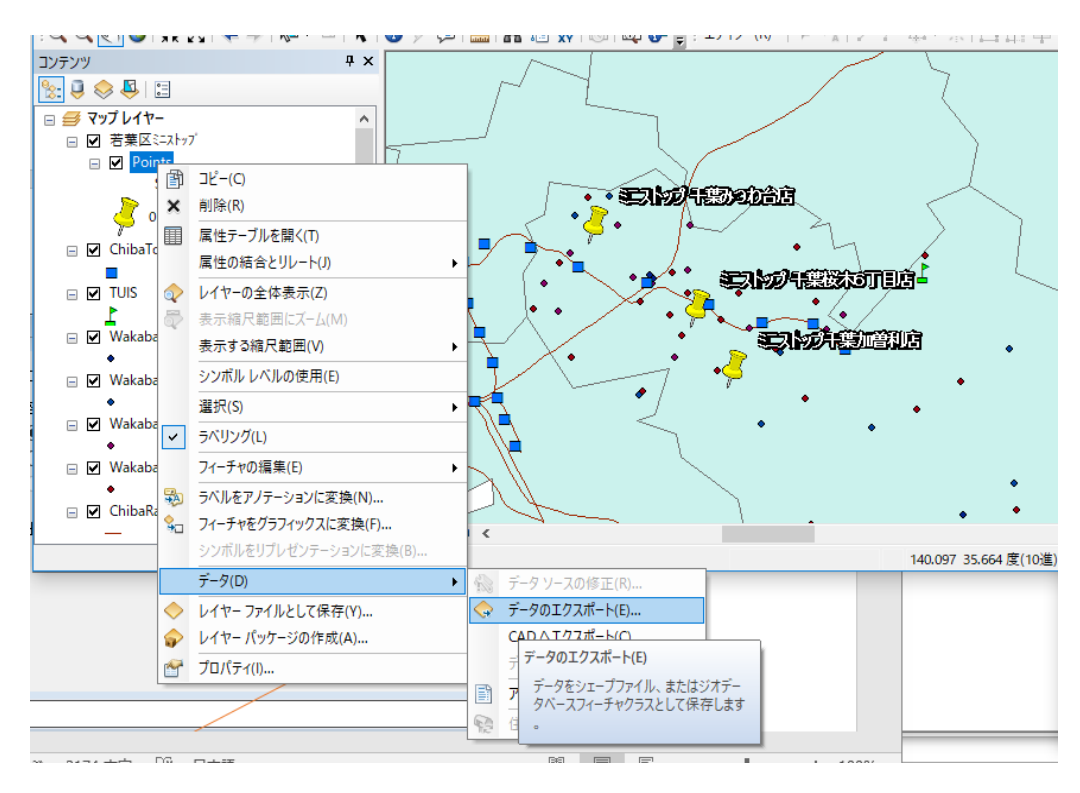

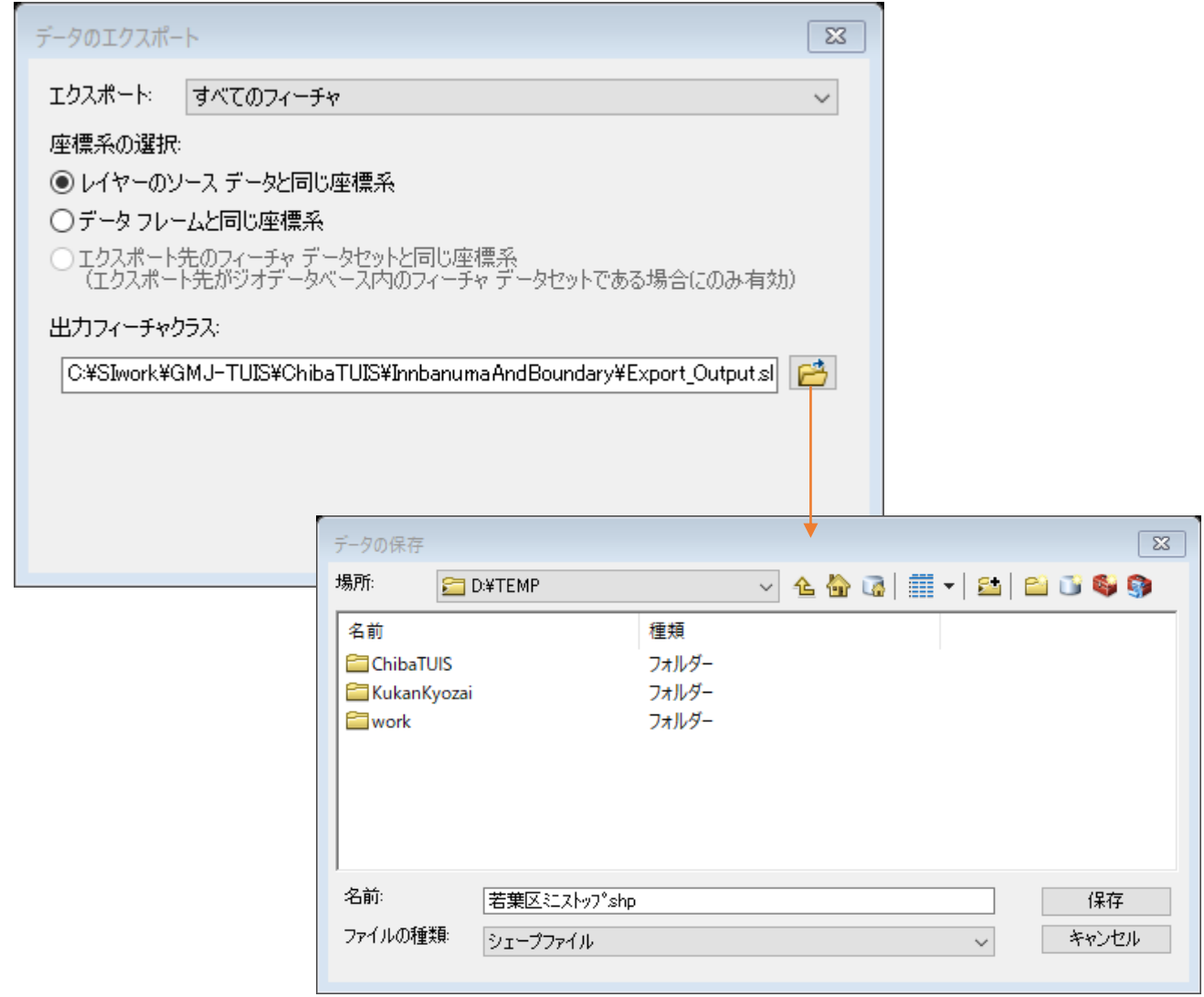

若葉区ミニストップ.shp として保存する。

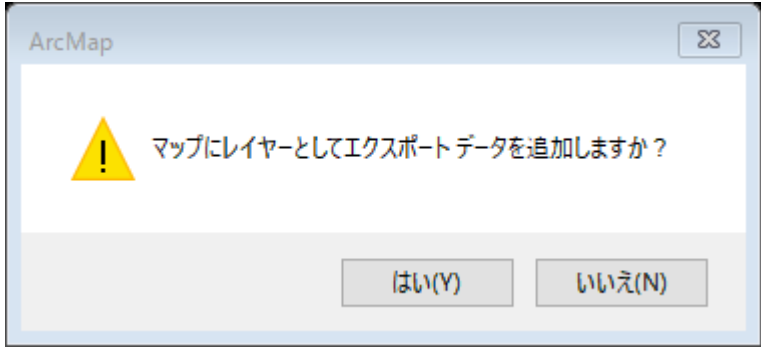

## (5) 作業その3

- ① モノレールラインからのコンビニの空間検索 ここでは、千葉都市モノレールから一定距離内にある若葉区のコンビニエンスストアを空 間検索の機能を利用し、見つけ出す。
- ② 空間検索

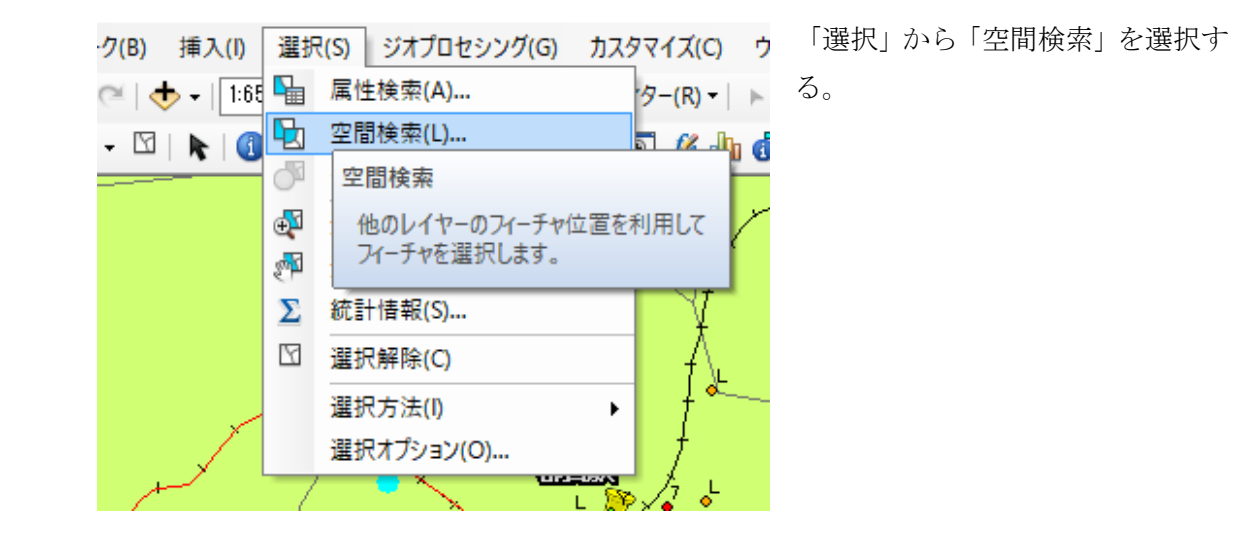

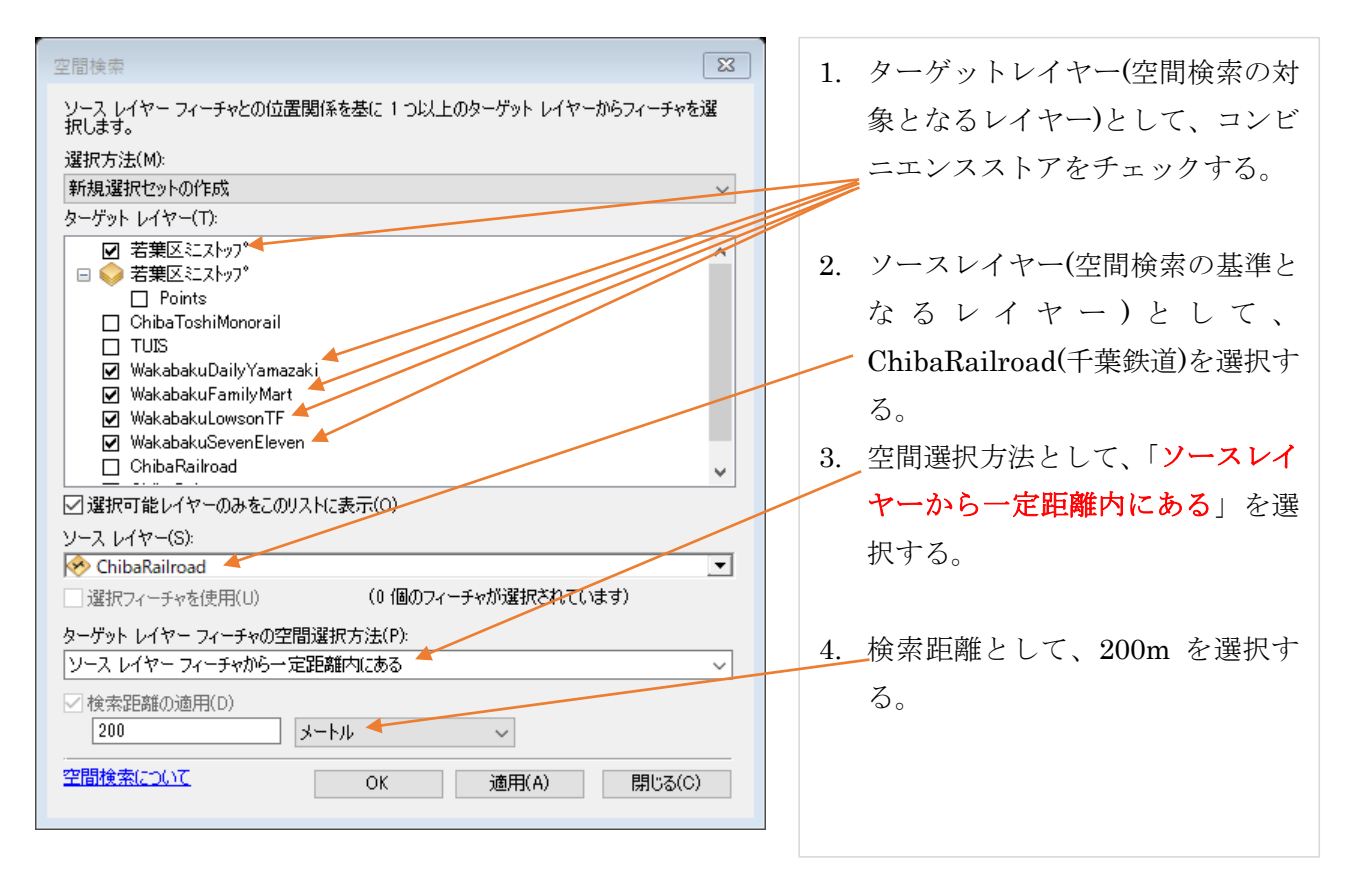

③ レイアウトビュー

データビューからレイアウトビューとし、タイトル、方位記号、縮尺を追加する。

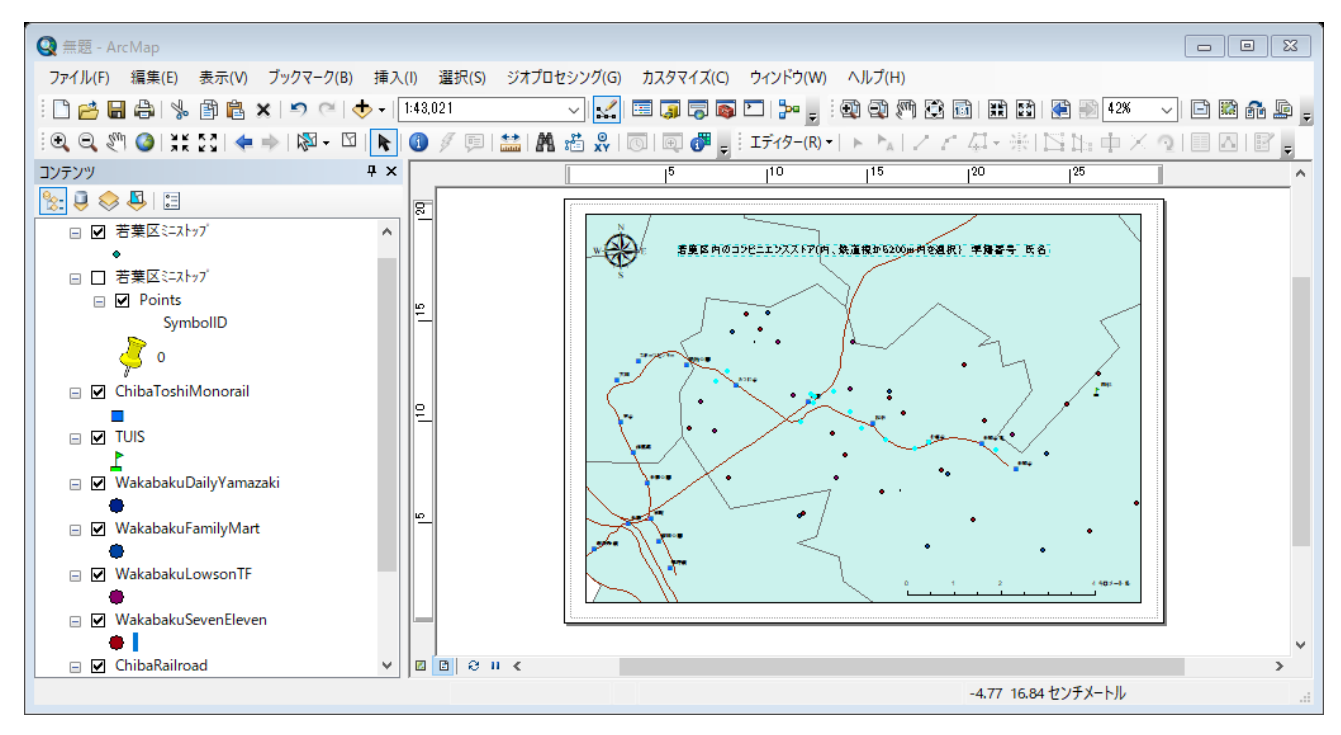

④ マップのエクスポート

「ファイル」から「マップのエクスポート」を選択し、D:ドライブの¥TEMP フォルダに、 コンビニエンスストア.jpg として 300dpi で出力する。ワードを立ち上げ、エクスポートし た画像を張り付ける。

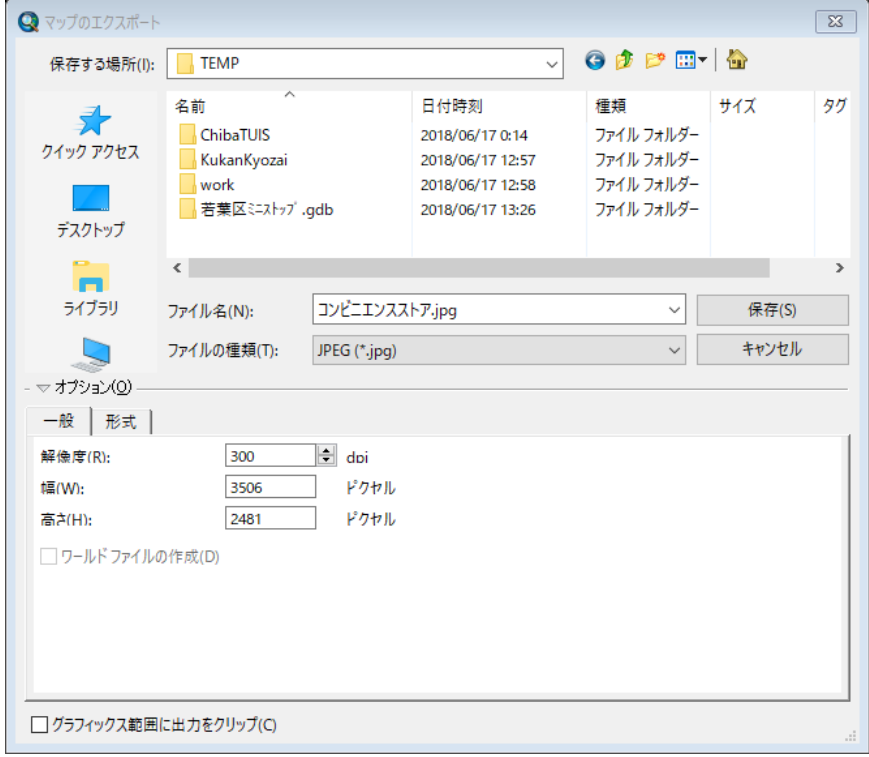

各レイヤーを右クリックし、属性テーブルから選択されているお店の店数を数える。

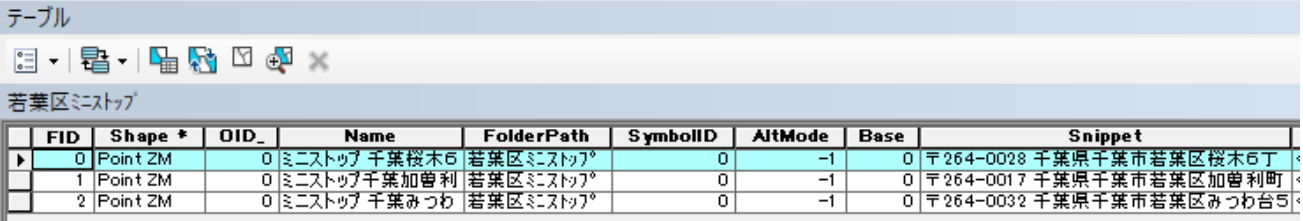

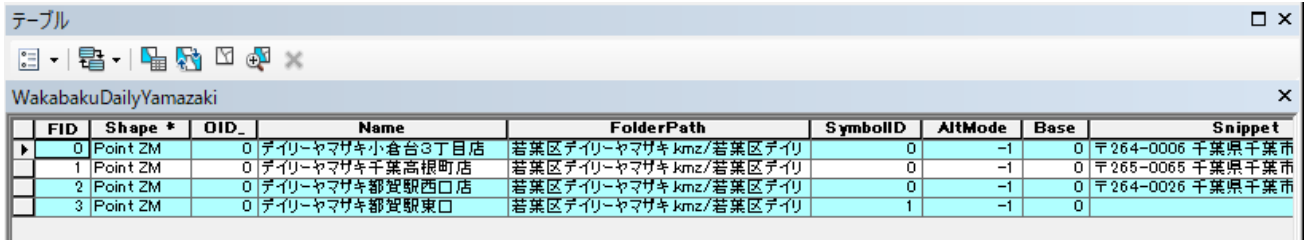

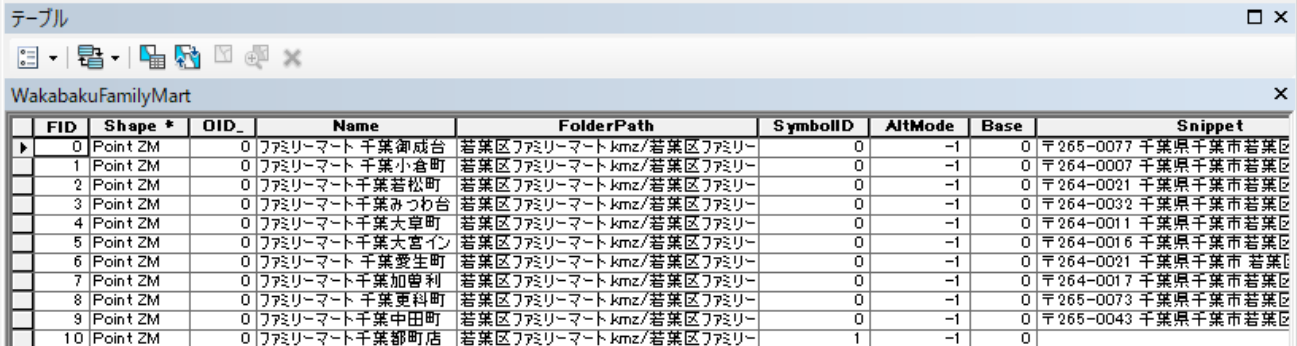

課題8 空間検索(鉄道線から 200m 以内の若葉区のコンビニエンスストア)

学籍番号 氏名

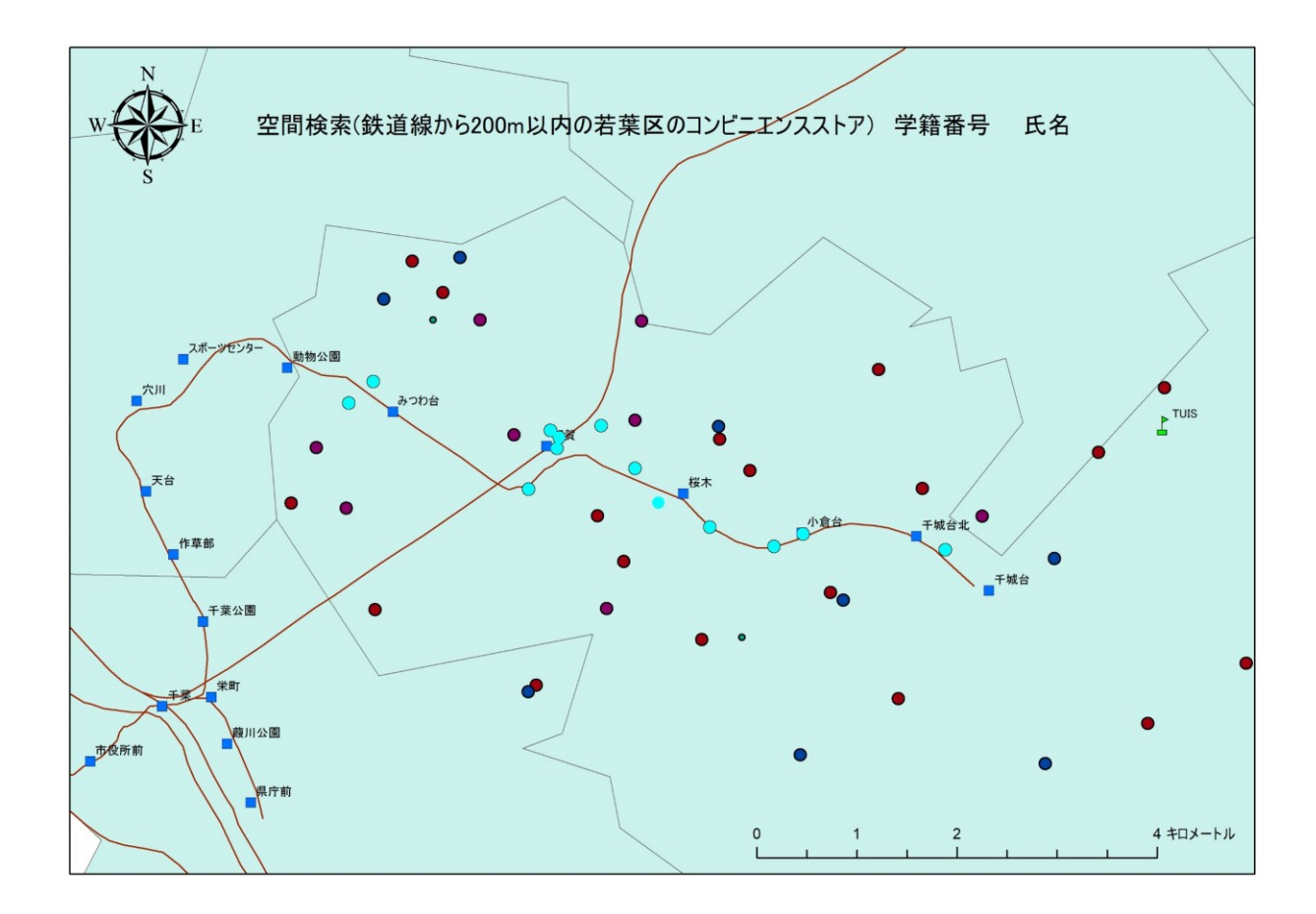

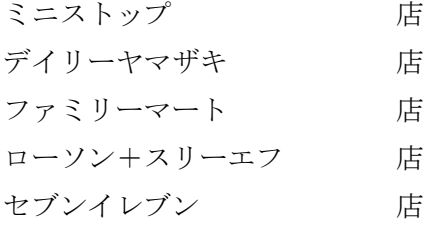